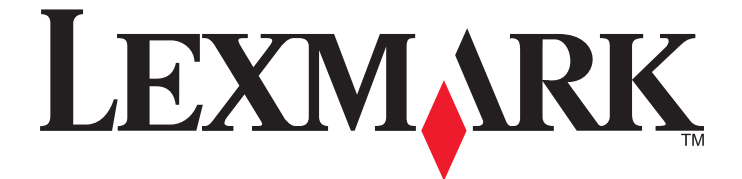

# **Background and Idle Screen**

**Administrator's Guide**

## **November 2010 [www.lexmark.com](http://www.lexmark.com)**

Lexmark and Lexmark with diamond design are trademarks of Lexmark International, Inc., registered in the United States and/or other countries. All other trademarks are the property of their respective owners.

**© 2010 Lexmark International, Inc. All rights reserved.** 740 West New Circle Road Lexington, Kentucky 40550

#### <span id="page-1-0"></span>**Edition notice**

#### November 2010

**The following paragraph does not apply to any country where such provisions are inconsistent with local law:** LEXMARK INTERNATIONAL, INC., PROVIDES THIS PUBLICATION "AS IS" WITHOUT WARRANTY OF ANY KIND, EITHER EXPRESS OR IMPLIED, INCLUDING, BUT NOT LIMITED TO, THE IMPLIED WARRANTIES OF MERCHANTABILITY OR FITNESS FOR A PARTICULAR PURPOSE. Some states do not allow disclaimer of express or implied warranties in certain transactions; therefore, this statement may not apply to you.

This publication could include technical inaccuracies or typographical errors. Changes are periodically made to the information herein; these changes will be incorporated in later editions. Improvements or changes in the products or the programs described may be made at any time.

For Lexmark technical support, visit **[support.lexmark.com](http://support.lexmark.com)**.

For information on supplies and downloads, visit **[www.lexmark.com](http://www.lexmark.com)**.

If you don't have access to the Internet, you can contact Lexmark by mail:

Lexmark International, Inc. Bldg 004-2/CSC

740 New Circle Road NW

Lexington, KY 40550 References in this publication to products, programs, or services do not imply that the manufacturer intends to make these available in all countries in which it operates. Any reference to a product, program, or service is not intended to state or imply that only that product, program, or service may be used. Any functionally equivalent product, program, or service that does not infringe any existing intellectual property right may be used instead. Evaluation and verification of operation in conjunction with other products, programs, or services, except those expressly designated by the manufacturer, are the user's responsibility.

#### **© 2010 Lexmark International, Inc.**

**All rights reserved.**

#### **UNITED STATES GOVERNMENT RIGHTS**

This software and any accompanying documentation provided under this agreement are commercial computer software and documentation developed exclusively at private expense.

#### **Trademarks**

Lexmark and Lexmark with diamond design are trademarks of Lexmark International, Inc., registered in the United States and/or other countries. All other trademarks are the property of their respective owners.

# **Contents**

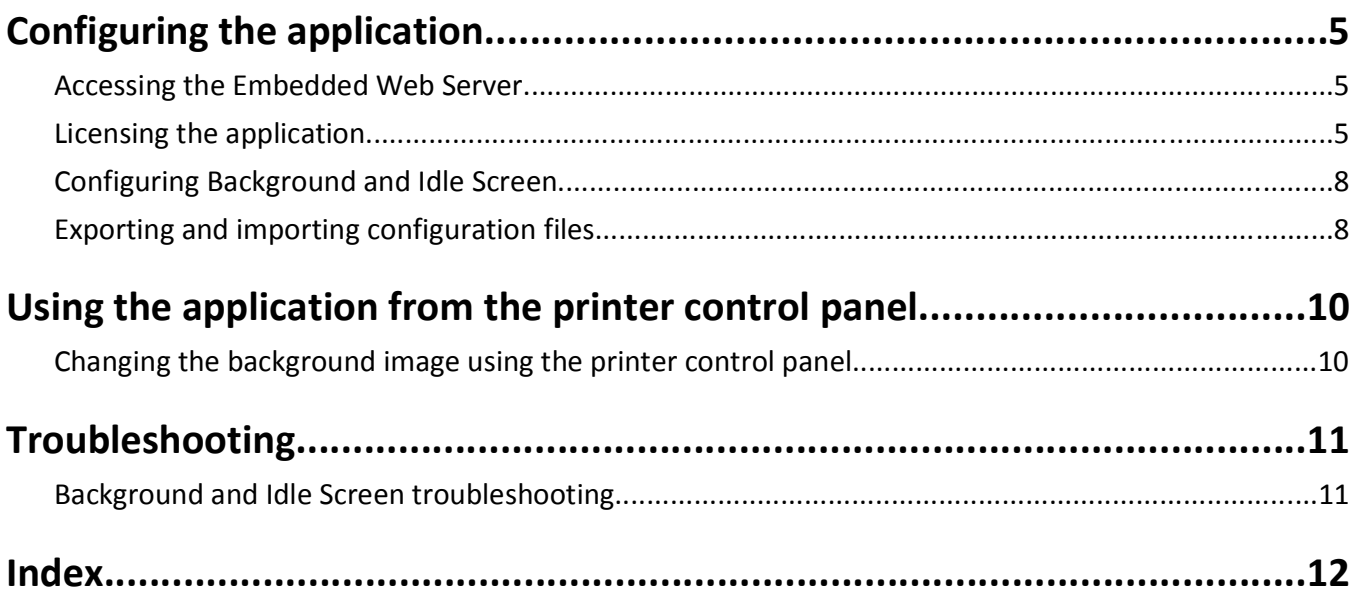

# <span id="page-4-0"></span>**Configuring the application**

This application lets you change the image used as the background on the printer home screen as well as the images used on the printer idle screen.

## **Accessing the Embedded Web Server**

- **1** Type the device IP address or hostname in the address field of your Web browser.
- **2** Use the navigation menu on the left to access settings and report menus.

**Note:** If the device IP address or hostname is not readily apparent, you can find it by printing a network setup page.

#### **Printing a network setup page**

- **1** From the printer home screen, touch **Menus** >**Reports** >**Network Setup Page**. After the network setup page prints, the device will return to the home screen.
- **2** On the printout under TCP/IP, locate the IP Address or Fully Qualified Domain Name.

## **Licensing the application**

The application is offered with a license that must be installed in order for the application to function correctly. If individual licenses are used, you must install them locally on each printer. If you plan to use the application with several printers, you may prefer to install the Lexmark License Server and obtain a network license for the appropriate number of devices.

For information about obtaining a license for the application, contact your Lexmark representative.

### **Obtaining a license file**

#### **For local (individual) licensing**

- **1** From the Embedded Web Server, do one of the following:
	- **•** Click **Settings** > **Device Solutions** >**Embedded Solutions**.
	- **•** Click **Settings** or **Configuration** >**Embedded Solutions**.
- **2** Click **System**.
- **3** Record the Host ID (serial number).

Record only the string that appears after **Serial=**.

**4** Contact your Lexmark representative, and provide the Host ID to obtain the license file.

#### <span id="page-5-0"></span>**For network licensing**

The server Host ID is required to generate the license file for network licensing. To collect the Host ID, contact your system support person and request the MAC address of the computer on which the license server resides. Then contact your Lexmark representative, and provide the Host ID (MAC address) to obtain the license file.

You can also find the Host ID using the Lexmark License Server.

#### **Installing the Lexmark License Server**

**Note:** Lexmark License Server is intended for use with Windows operating systems.

**1** From the application package, launch the **LicenseServer.exe** file.

This executable file is located in <install location>\esf-license-app.

- **2** Click **Next**.
- **3** Select the installation method you want to use, and then click **Next**.

You have the option to unpack the installation files to a temporary directory from which they will be removed after the installation is complete, or to specify a location where the files will remain after the installation is complete.

- **4** If you do not want the server installed in the default directory, then click **Browse** to select an alternate location.
- **5** Click **Finish** to complete the installation.
- **6** After the Lexmark License Server installation is complete, click **Done**.

#### **Collecting the Host ID**

- **1** Click or **Start** > **All Programs** or **Programs** > **Lexmark** > **Lexmark License Server** > **License Administration Tools**.
- **2** Click the **System Settings** tab.
- **3** Record the Host ID (MAC address).
- **4** Contact your Lexmark representative, and provide the Host ID. The Host ID is required to generate the license file.

### **Licensing the printer**

#### **Installing an individual license**

- **1** From the Embedded Web Server, do one of the following:
	- **•** Click **Settings** > **Device Solutions** >**Embedded Solutions**.
	- **•** Click **Settings** or **Configuration** >**Embedded Solutions**.
- **2** Under Installed Solutions, click the name of the application you are licensing.
- **3** Click **License**.
- **4** Click **Update License**.
- **5** Make sure **Local** is selected, and then click **Browse** to locate the license file.
- **6** After locating the appropriate license file, click **Update License**.

#### <span id="page-6-0"></span>**Using a network license**

#### **Copying the license file to the Lexmark License Server**

**Note:** Before installing a network license, copy the license files to the license server.

- **1** Copy the license file to the following directory on the network license server:
	- C:\Program Files\Lexmark\LicenseServer\Licenses
- **2** On the host computer, open the Control Panel.
- **3** Under Administrative Tools, click **Services**.
- **4** Select **License Server**.
- **5** Stop and then restart the **License Server** service.

#### **Configuring the network license**

- **1** From the Embedded Web Server, do one of the following:
	- **•** Click **Settings** > **Device Solutions** >**Embedded Solutions**.
	- **•** Click **Settings** or **Configuration** >**Embedded Solutions**.
- **2** Click **Network License**.
- **3** Enter the IP address or hostname and optional port for the network license server where the license is stored. You can enter values for up to three separate servers.
- **4** Specify the **Heartbeat Period** (2–60 minutes), to designate how often the printer will contact the network license server to check for updates and maintain access to an electronic license.
- **5** Specify the **Number of Retries** (1–5), to set the maximum number of times the printer can attempt to obtain a license before quitting.
- **6** Click **Apply**.

#### **Updating the network license**

- **1** From the Embedded Web Server, do one of the following:
	- **•** Click **Settings** > **Device Solutions** >**Embedded Solutions**.
	- **•** Click **Settings** or **Configuration** >**Embedded Solutions**.
- **2** Under Installed Solutions, click the name of the application you are licensing.
- **3** Click **License**.
- **4** Click **Update License**.
- **5** Select **Network**.
- **6** Click **Update License**.

Configuring the application

# <span id="page-7-0"></span>**Configuring Background and Idle Screen**

### **Adding idle screen and background images**

When selecting images to include for the home screen background or idle screen, resize or crop source images to the desired size before use. The application does not resize or crop images automatically.

Maximum file sizes and supported file types vary by printer model. For more information, see the mouse-over help in the Embedded Web Server.

- **1** From the Embedded Web Server, do one of the following:
	- **•** Click **Settings** > **Device Solutions** >**Embedded Solutions** > **Background and Idle Screen**.
	- **•** Click **Settings** or **Configuration** >**Embedded Solutions** > **Background and Idle Screen**.
- **2** Under Idle Screen Images, click **Add**.

**Note:** You can also edit and delete existing images.

- **3** Enter an Image Name, and then upload the file you want to use.
- **4** Click **Apply**.
- **5** Repeat step 2–step 4 to add up to ten idle screen images.
- **6** Under Idle Screen Settings, make sure **Enable** is selected, and then adjust the settings as necessary.
- **7** Under Home Screen Background, make sure **Enable** is selected.
- **8** Select one of the default images, or select **Custom**, and then upload the file you want to use.
- **9** Click **Apply**.

## **Exporting and importing configuration files**

After configuring an application, you can export your current settings into a file that can then be imported and used to configure that application on one or more additional printers.

#### **Exporting and importing application settings using the Embedded Web Server**

**Note:** Not available on all printer models.

#### **Exporting configuration settings**

- **1** From the application configuration settings, click **Export**.
- **2** Follow the browser prompts to save the configuration file. You will have the option to enter a unique file name or use the default name.

**Note:** If a JVM Out of Memory error occurs, repeat the export until the settings file is saved.

Configuring the application

#### **Importing configuration settings**

- **1** From the application configuration settings, click **Import**.
- **2** Browse to the saved configuration file, and then load or preview it.

**Note:** If a timeout occurs and a blank screen appears, refresh the browser, and then click **Apply**.

Configuring the application

# <span id="page-9-0"></span>**Using the application from the printer control panel**

## **Changing the background image using the printer control panel**

- **1** From the home screen, touch **Change Background**.
- **2** Select the background you want to use, and then touch **OK**.

Using the application from the printer control panel

# <span id="page-10-0"></span>**Troubleshooting**

## **Background and Idle Screen troubleshooting**

## **"There are no images to display" error message appears**

#### **For idle Screen images**

From the application configuration settings in the Embedded Web Server:

- **•** Make sure there is a list of image files under Idle Screen Images.
- **•** Make sure Enable is selected under Idle Screen Images.
- **•** Make sure that the file size and type are supported. For more information, see the mouse-over help in the Embedded Web Server.
- **•** Click **Apply** to make sure the configuration has been saved.

#### **For the Background image**

From the application configuration settings in the Embedded Web Server:

- **•** Make sure Enable is selected under Home Screen Background.
- **•** If you have selected a custom image, click **View Current Value** to make sure that the image has been properly loaded.
- **•** If you load a custom image, make sure that the file size and type are supported. For more information, see the mouse-over help in the Embedded Web Server.
- **•** Click **Apply** to make sure the configuration has been saved.

### **"Image size exceeds limit" error message appears**

If the "Image size exceeds limit" appears, verify that each image file stored on the USB drive or in the Embedded Web Server is no larger than the specified limit.

# <span id="page-11-0"></span>**Index**

### **A**

adding background image [8](#page-7-0) idle screen images [8](#page-7-0) application configuration settings exporting [8](#page-7-0) importing [8](#page-7-0)

### **B**

background image adding [8](#page-7-0) changing [10](#page-9-0) deleting [8](#page-7-0) editing [8](#page-7-0)

## **C**

changing the background image [10](#page-9-0) using the printer control panel [10](#page-9-0)

## **D**

deleting background image [8](#page-7-0) idle screen images [8](#page-7-0)

## **E**

editing background image [8](#page-7-0) idle screen images [8](#page-7-0) Embedded Web Server using to access configuration settings [5](#page-4-0) exporting application configuration settings [8](#page-7-0)

#### **H**

Host ID local (individual) [5](#page-4-0) network [6](#page-5-0)

### **I**

idle screen images adding [8](#page-7-0) deleting [8](#page-7-0) editing [8](#page-7-0)

image size error troubleshooting [11](#page-10-0) importing application configuration settings [8](#page-7-0)

#### **L**

Lexmark License Server installing [6](#page-5-0) license files local (individual) [5](#page-4-0) network [6](#page-5-0) licensing individual [6](#page-5-0) local [6](#page-5-0) network [7](#page-6-0)

#### **N**

network settings finding [5](#page-4-0) network setup page printing [5](#page-4-0) no images to display error troubleshooting [11](#page-10-0) notices [2](#page-1-0)

## **T**

troubleshooting image size error [11](#page-10-0) no images to display error message [11](#page-10-0)

Index